## Bviews معرفی نرم افزار

# و ورود داده ها

### (Eviews)

#### **هقذه:ِ**

نرم افزار Eviews با هدف تحلیل سری زمانی و بر پایه ی اقتصاد سنجی نوشته شده است. تمامی خدماتی که در این نرم افزار در نسخه های پیشرفته به آن اضافه شده است همگی مبتنی بر اقتصادسنجی است و به کاربران در این زمینه ها کمک می کند.

**هذیریت دادُ ّا**

در ابتدا برای ورود داده ها لازم است تا ساختار داده ها مثل فصلی یا ماهانه بودن، آغاز و پایان، تعداد داده ها و ... مشخص باشد. این نرم افزار این قابلیت را دارد که داده های از فرمت های مختلف مانند excel, sas, spss و امثالهم فراخوانی کند و محاسبات را انجام دهد. در ادامه روش های مختلفی فراخوانی داده ها و فرامینی که برای فراخوانی داده ها لازم است را بیان کرده و آموزش می دهیم.

پس از کلیک کردن آیکون نرم افزار پنجره خوش آمدگویی باز می شود و اجازه می دهد تا پنجره جدید باز کنیم، داده ها را از پنجره موجود باز کنیم و داده ها از پرونده هایی با قالب های مختلف فراخوانی کنیم. همچنین می توان به پرونده هایی که اخیرا ویرایش شده اند دسترسی داشته باشیم. و از راهنماهای مختلف نرم افزار بهره مند شویم و در پایان فرمان ظاهر شدن دوباره ی پنجره در هر بار باز کردن نرم افزار را داده و یا برداریم.

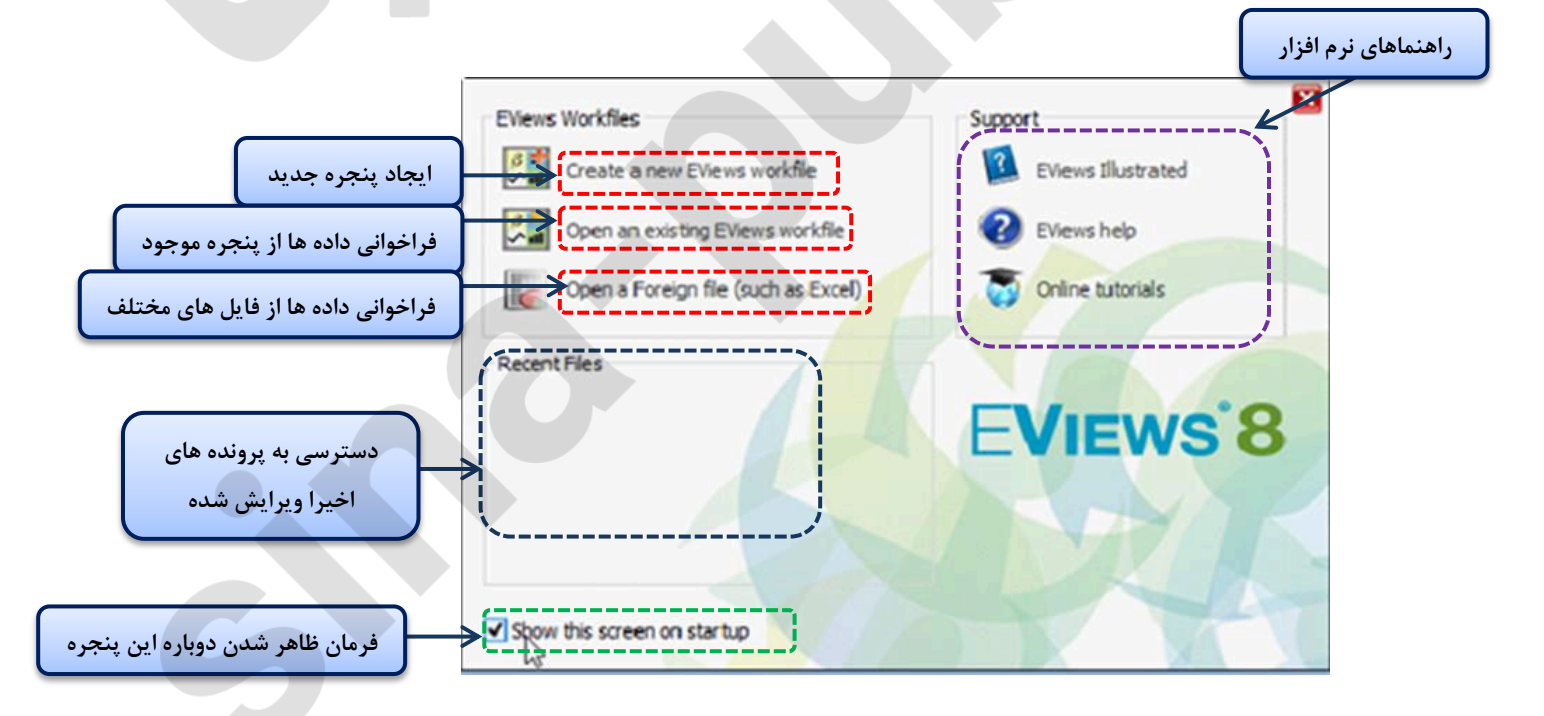

File Edit Object View

 $\blacktriangleright$ 

×

 $Ctrl + S$ 

 $Ctrl + P$ 

F10

 $New$ 

 $Open$ 

Save

Save As... Close

Import

Export Print

Run...

**Exit** 

Print Setup...

Proc Quick Options Add

 $Ctrl + N$ 

Workfile...

Database...

Program Text File

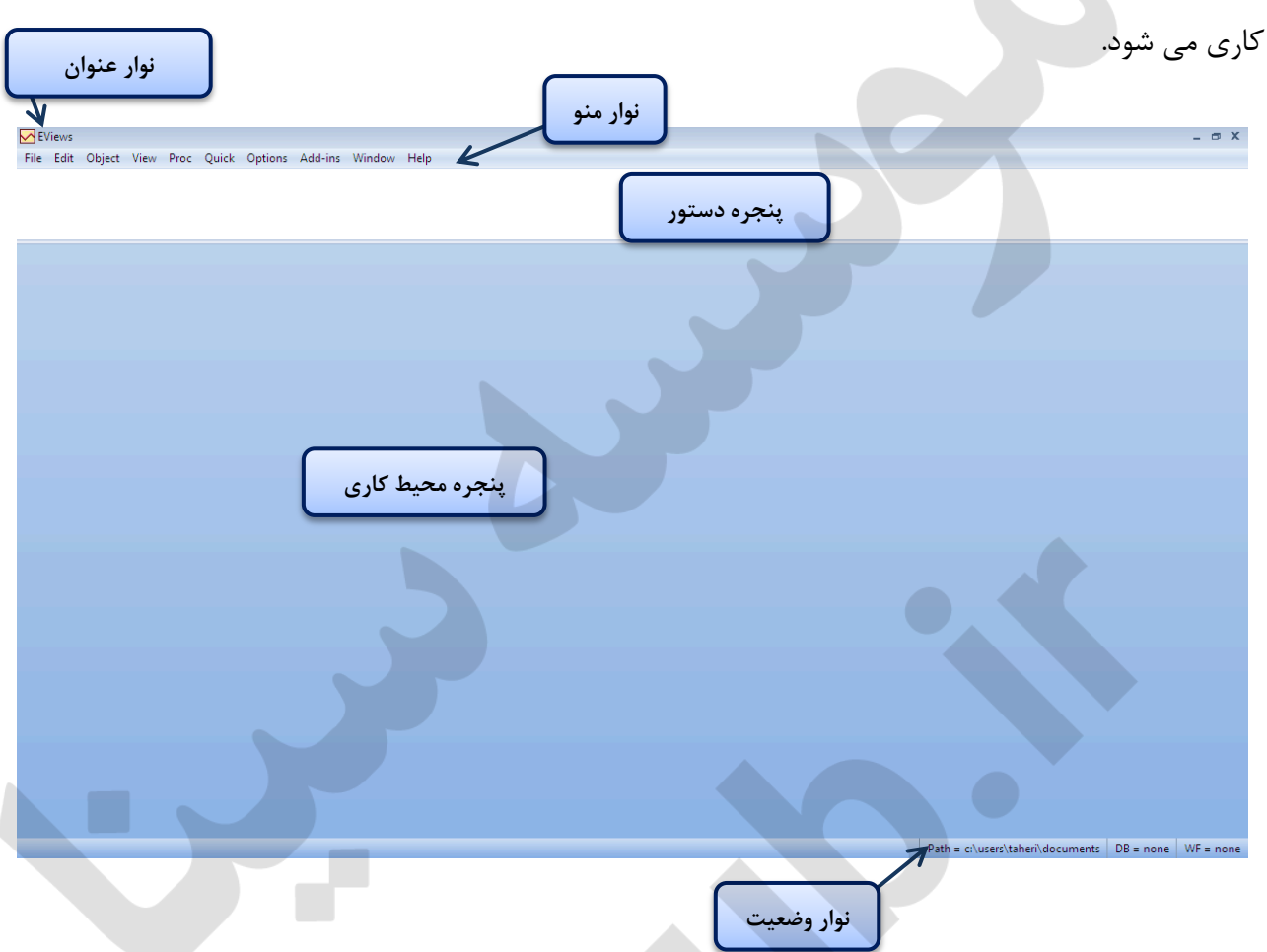

پنجره ی ابتدایی نرم افزار شامل نوار عنوان، نوار منو و نوار وضعیت است که شامل پنجره های دستور و محیط

**ٍرٍد دادُ ّا:**

**1. استفادُ از هٌَی file :** 

یکی از روش های تعریف داده در این نرم افزار استفاده از منوی file و زیر منوی new است. مسیر زیر را طی کنید.

File > New > Workfile …

سپس پنجره ی زیر باز می شود.

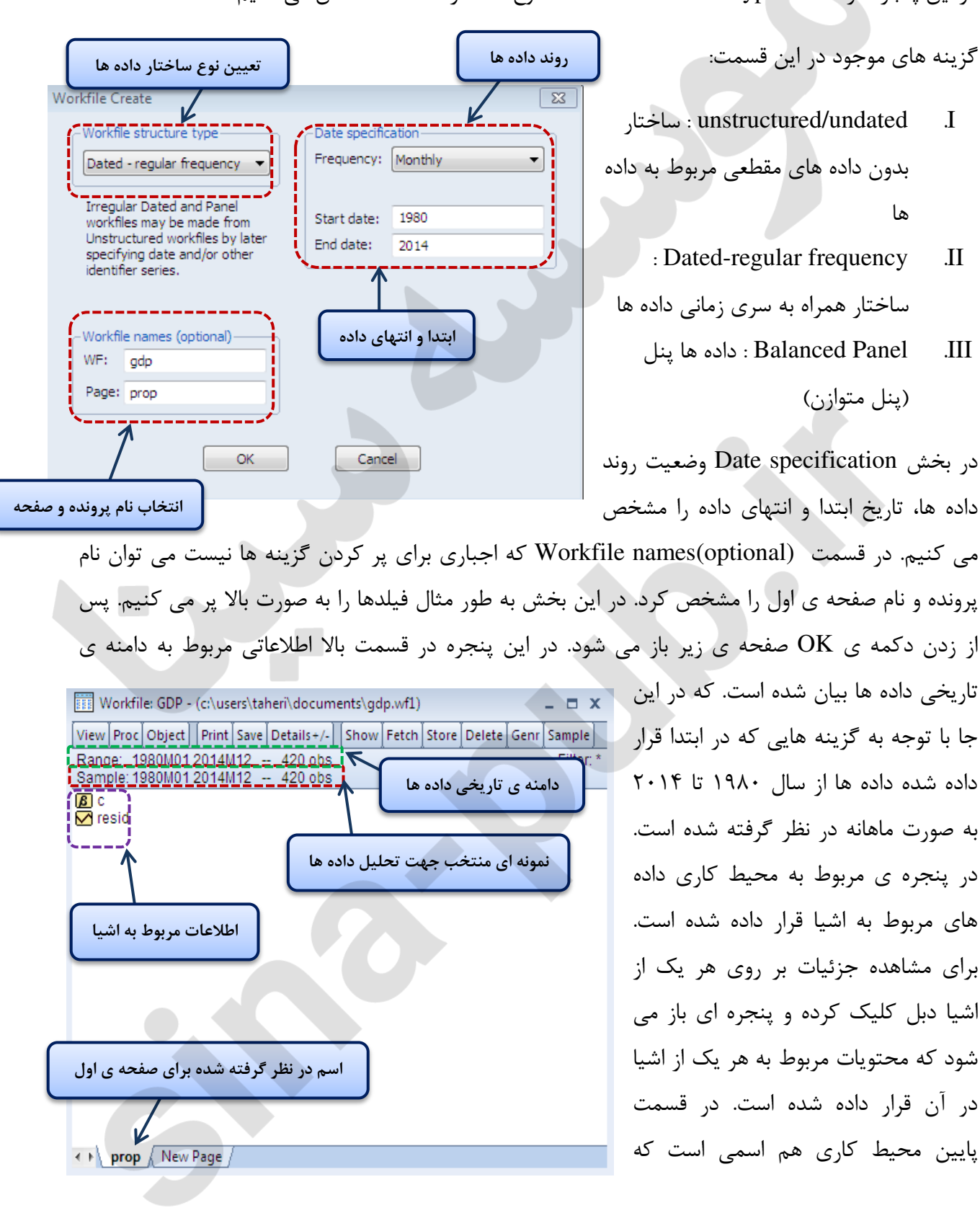

در این پنجره در قسمت Workfile structure type نوع ساختار داده ها مشخص می کنیم.

برای صفحه اول در نظر گرفته بودیم. با بستن این پنجره داده ای در نرم افزار ذخیره نمی شود. و برای ذخیره باید دکمه ی save را زد.

در پنجره ی Workfile structure type با انتخاب گزینه ی اول یعنی unstructured/undated در فیلد روبرو observation قرار داده شده است که باید تعداد مشاهدات را قرار دهیم و قسمت های پایین مانند حالت قبل پر می شود. با زدن دکمه ی ok پنجره ای مانند حالت قبل باز می شود با این تفاوت که در قسمت قبل روند سری زمانی برای داده ها وجود داشت و در این حالت تنها تعدادی داده داریم که روند فصلی ماهانه و یا ... ندار د.

با انتخاب گزینه ی Balanced Panel فیلدهای قرار گرفته شده همانند حالت Dated-regular frequency است تنها در قسمت Date specification قسمتی با عنوان Number of cross section قرار داده شده است که باید تعداد مقاطع عرضی را بنویسیم.

**2. استفادُ از خط دستَر**

شما می توانید همین سه شکل برای باز کردن داده ها را از طریق فرامینی در نرم افزار نوشته و صفحاتی همچون حالت قبل ایجاد کنید. در قسمت پنجره دستور فرمان زیر را بنویسید.

wfcreate(wf=gdp,page=prop)m 1980 2014

با زدن کلید enter پنجره مربوط به حالت روند زمانی و سری زمانی باز می شود. در این نوشته m تعریف رونـد ماهانه اعداد اول و دوم ابتدا و انتهای روند و کلمات gdp ٍ و prop ٍ اسامی است که برای پوشه و صفحه ی اول در wfcreate(wf=gdp,page=prop)u 20 .است ُضذ ِگشفت ظشً

فرمان بالا برای ایجاد پوشه ای بدون روند زمانی است که عدد ٢٠ نشان دهندِه تعداد مشاهدات است.

wfcreate(wf=gdp,page=prop)q 1980 2014 100

فرمان قرار گرفته شده در انتها نشان دهنده روند فصلی از شروع سال ۱۹۸۰ تا ۲۰۱۴ است و تعداد مقاطع عرضی ۱۰۰ است.

هماننند تصویر روبرو. توجه داشته باشید در این فرامین پرانتز، ویرگول، فاصله ها اهمیت دارد و اشتباه در نوشتار wfcreate(wf=gdp,page=prop)m 1980 2014 باعث ایجاد خطا می گردد. و نتیجِه ی مطلوب ۱٫ wfcreate(wf=gdp,page=prop)u 20 wfcreate(wf=gdp,page=prop)q 1980 2014 100

Excel Read - Step 1 of 3 -Cell Range

O Predefined range

Sheet1

Custom range

Sheet1!\$A\$1:\$AE\$12

#### در برندارد.

### **3. فراخَاًی هٌثغ خارجی**

حالت سوم برای فراخوانی داده استفاده از فایل هایی است که از قبل در فرمت های مختلفی از جمله excel و ... ذخیره شده است. در اصطلاح به این فایل ها منبع خارجی گفته می شود.

e<br>e

g

® ®

 $\frac{8}{2}$  $4 -$ 

Sheet1

 $$A$1$ 

 $$AE$12$ 

Sheet:

Sharh cell:

End cell:

 $\boxed{23}$ 

یکی از روش های فراخوانی داده های ذخیره شده در فایلهای خارجی درگ کردن آن فایل بر روی نرم افزار Eviews است. پس از درگ کردن پنجره ای مشابه پنجره روبرو باز می شود که داده ها در آن نمایش داده می شود. و به طور معمول نرم افزار ساختار داده ها را شناسایی می کند را نمایش میدهد.

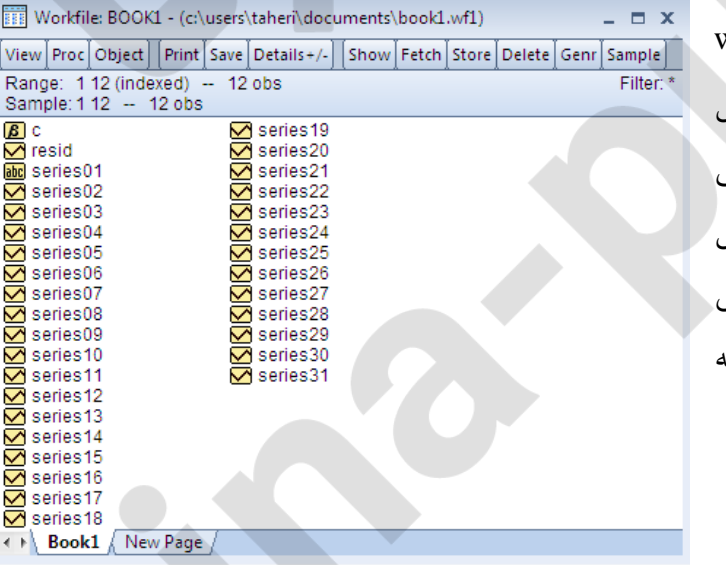

تا صدى دکوِ finish پٌجشُ ی worfshop باز شده و تمام متغیرهایی که در فایل مربوطه تعریف شد بودند نمایش داده می شود. همانطور که می بینید در این فایل داده ها با ساختار بدون زمان و روند سری زمانی است و با ۱۲ مشاهده در نظر گرفته ضذُ است.

 $\boxminus$ Supply, Disposition, and Prices<br>Production 2012 2013 2014 Crude Oil and Lease Condensate 13,703438 15.614427 18.062752 19 3.260622 3.552882 4.017567<br>24.635004 25.05995 26.263432<br>20.677198 19.989697 20.336021  $\frac{4}{27}$ Natural Gas Plant Liquids Dry Natural Gas<br>Coal 1/ 20 Nuclear / Uranium 2/<br>Conventional Hydroelectric Power 8.061831 8.2681<br>2.619035 2.541755<br>3.984029 4.157043 8.211568<br>2.440052 Biomass 3/ 4.14367 Ext > Trinish Cancel 2

 $\overline{\phantom{a}}$ 

با کلیک بر روی هر یک از داده ها پنجره ای باز می شود که مشاهدات مربوط به هر یک از آن داده را نمایش می دهد. مانند تصویر پایین. که داده های مربوط به را series12 را نمایش می دهد.

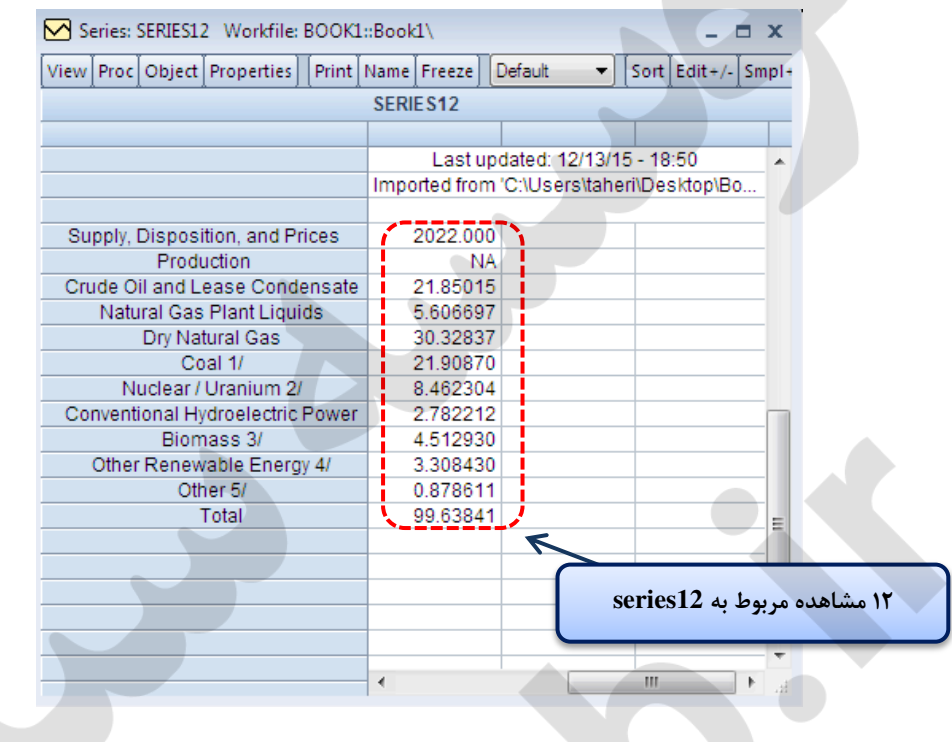

روش بعدی در فراخوانی داده استفاده از منوی فایل است. مسیر زیر را طی کنید.

File > open > foreign data as workfile…

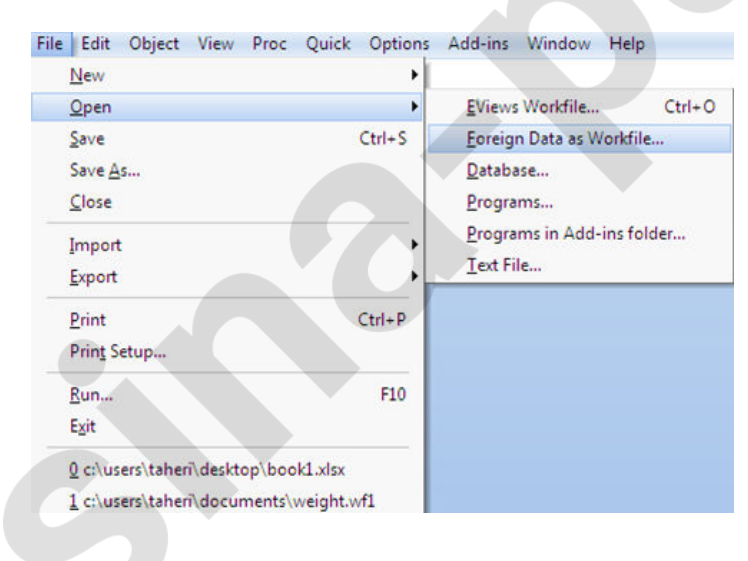

پس از کلیک پنجره ای با عنوان open باز می شود که در این پنجره فایلی که مد نظر داریم، را با توجه به آدرسی که در آنجا ذخیره کرده ایم انتخاب کرده و دکمه ی open را می زنیم تا پنجره ای با عنوان excel read همانند قبل باز شود. ادامه ی مراحل توضیحات مربوطه مشابه روش درگ کردن است.

گاهی نیاز است تا مشاهّداتی خاص از یک پرونده به نرم افزار منتقل شود و نیازی به فراخوانی تمام داده ها نیست. در این حالت داده های مورد نیاز را در فایل مربوطه (مثلا EXCEL ) انتخاب کرده و دکمه ی کپی را انتخاب می کنیم. همچنین می توان برای انتخاب داده هایی خاص از آیکون Custom range در پنجره excel read استفاده کرد و در قسمت start cell و end cell با تغییر در عدد و حرف لاتین نوشته شده داده

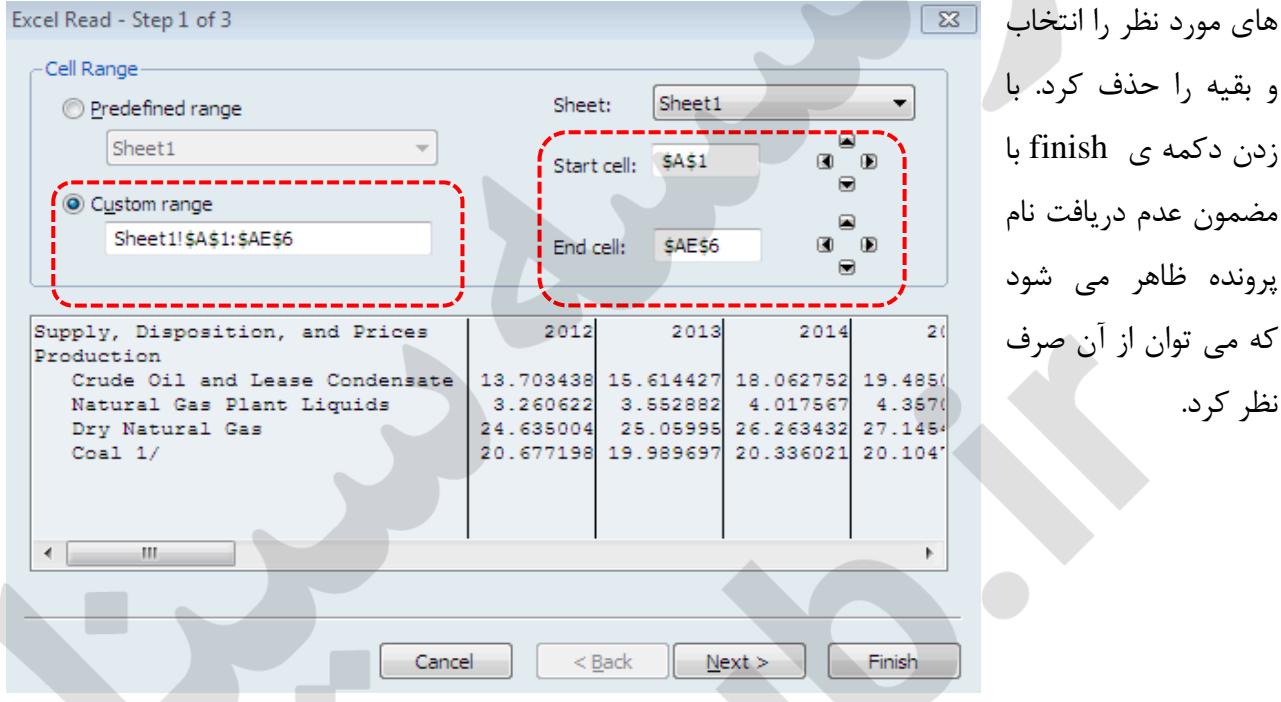

در پنجره مربوط به نرم افزار Eviews کلیک راست کرده و عبارت Paste as a new New Open workfiles را انتخاب می کنیم. همانند روشهای قبل پنجره ی آشنای excel read Paste Paste as new Workfile باز می شود. و مراحل را ادامه میدهیم. Cancel

که می توان

نظر کرد.

تمام مراحل بالا برای فراخوانی داده از فایل خارجی را می توان با نوشتن دستور در پنجره ی مربوط به دستور نیز انجام داد. متن زیر را در قسمت پنجره دستور تایپ نمایید.

wfopen(page=book1) "C:\Users\taheri\Desktop\Book1.xlsx"

عبارت مقابل page نام مربوط به فایل فراخوانی شده و عبارت درون " " مربوط به آدرسی است کِه فایل در آن ذخیره شده است.با زدن دکمه enter پنجره ی excel read باز می شود.

برای ترانهاده کردن داده های فراخوانی شده می توان از گزینه ای استفاده کرد. همچنین برایخط دستور مورد نظر باید عبارت byrow را در انتخاب عبارت مورد نظر بنویسیم.

#### sina-pub.ir

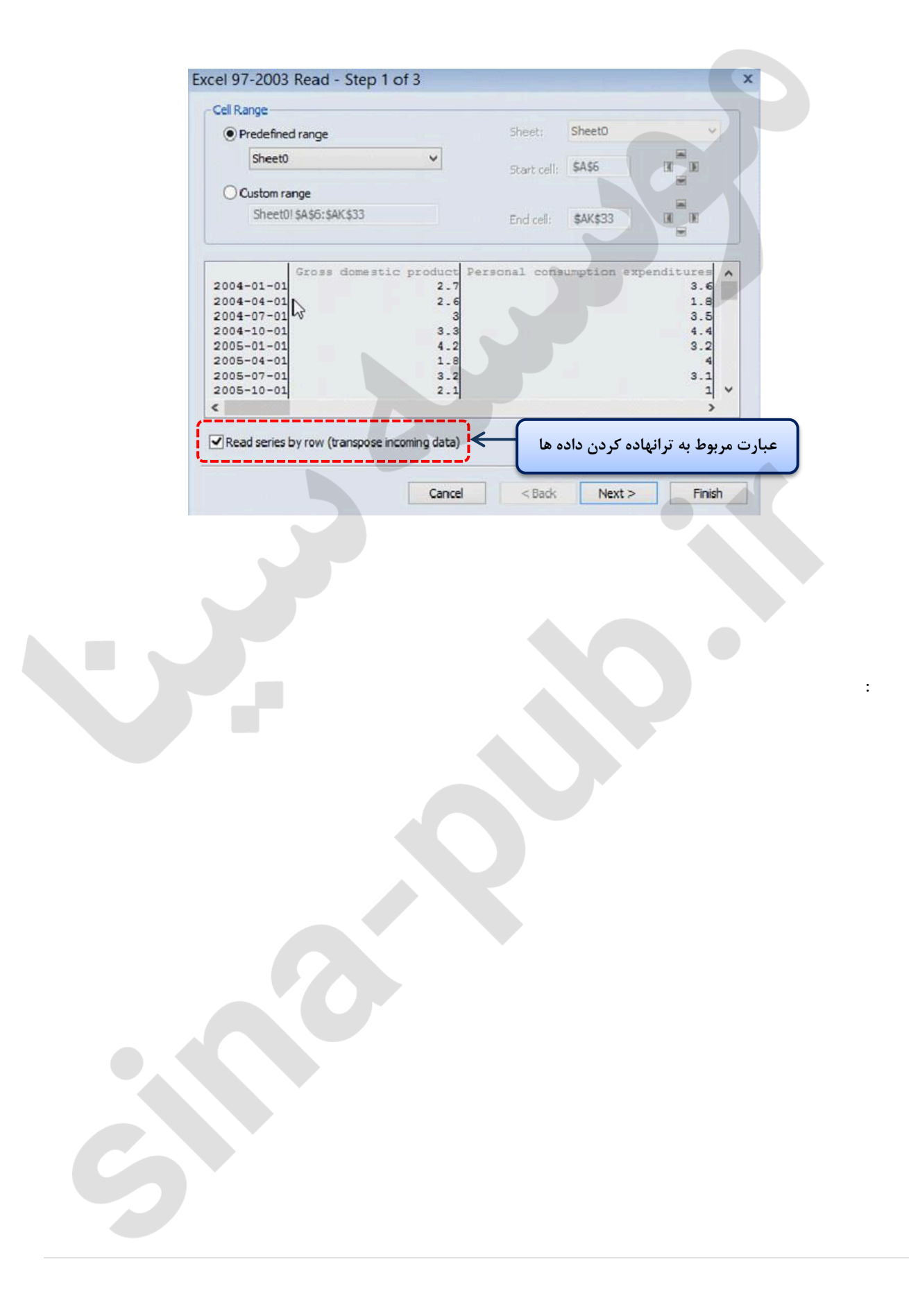